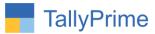

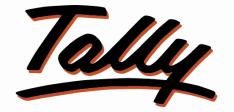

## POWER OF SIMPLICITY

# **Purchase Duplication Control**

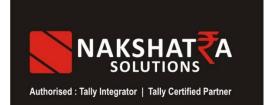

Nakshatra Sales & Services Ichalkaranji www.nakshatrainfo.com 0230-24224110, 9423860182. support@nakshatrainfo.com <<Purchase Duplication Control & Tally Prime>>

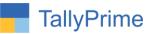

© 2020 Nakshatra Sales & Services. All rights reserved.

Tally, Tally 9, Tally9, Tally.ERP, Tally.ERP 9, Shoper, Shoper 9, Shoper POS, Shoper HO, Shoper 9 POS, Shoper 9 HO, TallyDeveloper, Tally.Server 9, Tally Developer, Tally. Developer 9, Tally.NET, Tally Development Environment, TallyPrime, TallyPrimeDeveloper, TallyPrime Server, Tally Extender, Tally Integrator, Tally Integrated Network, Tally Service Partner, TallyAcademy & Power of Simplicity are either registered trademarks or trademarks of Tally Solutions Pvt. Ltd. in India and/or other countries. All other trademarks are properties of their respective owners.

Version: Nakshatra Sales & Services <Purchase Duplication Control><Tally Prime ><12th Noember,2020>>

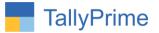

## <<Purchase Duplication Control>>

### Introduction

This add-on will control entry of duplicate purchases.

### Benefits

Avoid Duplicate Entries

## What's New?

Due to work pressure, it might be difficult for users to keep track of purchases recorded. It is critical in a business to keep track of purchases and payments made and avoid more than one payment for a single purchase. This add-on will control entry of duplicate purchases.

**Important!** Take back up of your company data before activating the Add-on.

Once you try/purchase an Add-on, follow the steps below to configure the Add-on and use it.

## **Setup Guide**

 Update your license by going to Gateway of Tally → F1: Help → Settings → License → Manage License → F5: Update

(In case you are using a multi-site account, you will need to configure TallyPrime to activate the Add-on for a particular site. Click <u>here</u> for the steps.)

- 2. Shut down and Restart TallyPrime and open your company.
- 3. Press **Ctrl + Alt + H** at any menu screen to open the user manual. In case of multiple Addon, **Add-On Help** screen will pop-up to select Add-on Manual.

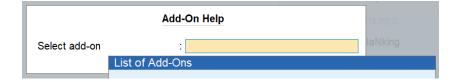

<< Purchase Duplication Control, TallyPrime>>

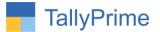

4. Activate the Add-on.

### For TallyPrime Release 1.0

Go to Gateway of Tally  $\rightarrow$  F1: Help  $\rightarrow$  TDL & Add-On  $\rightarrow$  F6: Add-On Features. Alternatively, you may press CTRL + ALT + T from any menu to open TDL Management report and then press F6: Add-On Features

Set "Yes" to the option "<<Purchase Duplication Control>>"

| TallyPrime    | MANAGE               |                        |                  |                 |                   |           |                     |          | - 0               | ×   |
|---------------|----------------------|------------------------|------------------|-----------------|-------------------|-----------|---------------------|----------|-------------------|-----|
| GOLD          | K: Compar            | ny <u>Y</u> :Data      | Z: Exchange      | G: Go To        | <u>O</u> : Import | E: Export | M:E-mail            | P: Print | F1:Help           |     |
| Add-On Featur | res                  |                        |                  | M.B.VIBRTOR New |                   |           |                     |          | F2: Period        |     |
|               |                      |                        |                  |                 |                   |           |                     |          | F3: Compa         | any |
|               |                      |                        |                  |                 |                   |           |                     |          | F4                |     |
|               | urchase Dur          | blication Control-12.1 | 11.2020-01 6.4.1 |                 |                   |           | (1 Loaded)<br>oaded |          |                   |     |
|               | C:\Users\S<br>Author |                        |                  |                 |                   |           |                     |          | F5                |     |
|               | Format               | Add-On Features        |                  |                 |                   |           | _                   |          | F6                |     |
|               |                      |                        |                  |                 |                   |           |                     |          | F7                |     |
|               |                      | Purchase Duplica       | ation Control ?  | Yes             |                   |           | -                   |          | F8                |     |
|               |                      |                        |                  |                 |                   |           |                     |          | F9                |     |
|               |                      |                        |                  |                 |                   |           |                     |          | F10               |     |
|               |                      |                        |                  |                 |                   |           |                     |          |                   |     |
|               |                      |                        |                  |                 |                   |           |                     |          |                   |     |
|               |                      |                        |                  |                 |                   |           |                     |          |                   |     |
|               |                      |                        |                  |                 |                   |           |                     |          |                   |     |
|               |                      |                        |                  |                 |                   |           |                     |          |                   |     |
|               |                      |                        |                  |                 |                   |           |                     |          |                   |     |
|               |                      |                        |                  |                 |                   |           |                     |          |                   |     |
|               |                      |                        |                  |                 |                   |           |                     |          |                   |     |
|               |                      |                        |                  |                 |                   |           |                     |          |                   |     |
|               |                      |                        |                  |                 |                   |           |                     |          |                   |     |
|               |                      |                        |                  |                 |                   |           |                     |          |                   |     |
|               |                      |                        |                  |                 |                   |           |                     |          |                   |     |
|               |                      |                        |                  |                 |                   |           |                     |          |                   |     |
|               |                      |                        |                  |                 |                   |           |                     |          | F12               |     |
|               |                      |                        |                  | (T)             |                   |           |                     |          |                   |     |
| 📀 🛛           |                      |                        |                  |                 |                   |           |                     | N 🔺 😼    | 12:20<br>12-11-20 | 020 |

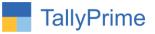

5. Enter a new Purchase transaction.

| TallyPrime MANAGE                                               |         |             |                 |           |           | -                  | o x                 |
|-----------------------------------------------------------------|---------|-------------|-----------------|-----------|-----------|--------------------|---------------------|
| GOLD K: Company                                                 | Y: Data | Z: Exchange | G:Go To         | O: Import | E: Export | M: E-mail P: Print | F1: Help            |
| Accounting Voucher Creation                                     |         |             | M.B.VIBRTOR New |           |           | ×                  | F2: Date            |
| Purchase No. 1<br>Supplier Invoice No.: 1                       | Date    | : 9-Oct-20  |                 |           |           | 9-Oct-20           | F3: Company         |
| Party A/c name: Abhi B Khot                                     |         | . 9-001-20  |                 |           |           | rnuay              |                     |
| Current balance:                                                |         |             |                 |           |           |                    | F4: Contra          |
| Purchase ledger: Purchase<br>Current balance: 1,58,28,937.60 Dr |         |             |                 |           |           |                    | F5: Payment         |
| Name of Item                                                    |         |             |                 | Quantity  | Rate per  | Disc % Amount      | F6:Receipt          |
|                                                                 |         |             |                 |           |           |                    | F7: Journal         |
| Vedani<br>Marks :                                               |         |             |                 | 10.0 gm   | 120.00 gm | 1,200.00           | F8: Sales           |
| No. of packages:                                                |         |             |                 |           |           |                    | F9: Purchase        |
|                                                                 |         |             |                 |           |           |                    | F10: Other Vouchers |
| -                                                               |         |             |                 |           |           |                    | F10: Uther vouchers |
|                                                                 |         |             |                 |           |           |                    | E: Autofill         |
|                                                                 |         |             |                 |           |           |                    | -                   |
|                                                                 |         |             |                 |           |           |                    | H: Change<br>Mode   |
|                                                                 |         |             |                 |           |           |                    | L: More Details     |
|                                                                 |         |             |                 |           |           |                    |                     |
|                                                                 |         |             |                 |           |           |                    | L:Optional          |
|                                                                 |         |             |                 |           |           |                    | T:Post-Dated        |
|                                                                 |         |             |                 |           |           |                    |                     |
|                                                                 |         |             |                 |           |           |                    |                     |
|                                                                 |         |             |                 |           |           |                    |                     |
|                                                                 |         |             |                 |           |           |                    |                     |
| Narration:                                                      |         |             |                 | 10.0      |           | 1,200.00           |                     |
| Indiau011.                                                      |         |             |                 | 10.0 gm   |           | 1,200.00           | E42: 0 F            |
|                                                                 |         |             |                 |           |           | ***                | F12: Configure      |
|                                                                 |         |             |                 |           |           | EN 🔺 🈼 🖞           | 12:21               |

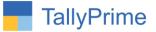

3. Now, if the same user or any other user records the same purchase transaction (in this case Inv No. 1) for the same supplier / party, the user will be unable to proceed with the transaction.

| TallyPrime MANAGE                                      |        |             |                 |           |          |                       | – ø ×               |
|--------------------------------------------------------|--------|-------------|-----------------|-----------|----------|-----------------------|---------------------|
| GOLD K: Company                                        | Y:Data | Z: Exchange | G: Go To        | O: Import |          | M:E-mail P:Print      | F1:Help             |
| Accounting Voucher Creation                            | _      | _           | M.B.VIBRTOR New |           | _        |                       | F2: Date            |
| Purchase No. 2                                         |        | 0.0.100     |                 |           |          | 9-Oct-2               | 20                  |
| Supplier Invoice No.: 1<br>Party A/c name: Abhi B Khot | Date   | 9-Oct-20    |                 |           |          | Frida                 | y recompany r       |
| Current balance: 1,200.00 Cr                           |        |             |                 |           |          |                       | F4: Contra          |
| Purchase ledger:                                       |        |             |                 |           |          |                       | F5: Payment         |
| Current balance:<br>Name of Item                       |        |             |                 | Quantity  | Rate per | Disc % Amou           |                     |
|                                                        |        |             |                 |           |          |                       | Fo: Receipt         |
|                                                        |        |             |                 |           |          |                       | F7: Journal         |
|                                                        |        |             |                 |           |          |                       | F8: Sales           |
|                                                        |        |             |                 |           |          |                       | F9: Purchase        |
|                                                        |        |             |                 |           |          |                       | F10: Other Vouchers |
|                                                        |        |             |                 |           |          |                       |                     |
|                                                        |        |             |                 |           |          |                       | E: Autofill         |
|                                                        |        |             |                 |           |          |                       | H: Change<br>Mode   |
|                                                        |        |             |                 |           |          |                       | L: More Details     |
|                                                        |        |             |                 |           |          |                       |                     |
|                                                        |        |             |                 |           |          |                       | L: Optional         |
|                                                        |        |             |                 |           |          |                       | T:Post-Dated        |
|                                                        |        |             |                 |           |          | Error                 | -                   |
|                                                        |        |             |                 |           |          | Oops!                 |                     |
| Narration:                                             |        |             |                 |           |          | Duplicate Invoice No. |                     |
|                                                        |        |             |                 |           |          |                       | F12: Configure      |
| 🚱 🧉 🤇                                                  |        |             |                 |           |          | EN 🔺 🍡                | 12:22<br>12-11-2020 |

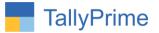

## FAQ

#### Which version/release of TallyPrime does the add-on support?

This add-on will work only from TallyPrime Release 1.0 to TallyPrime <<TallyPrime 1.0>>

#### How will I get support for this add-on?

For any functional support requirements please do write to us on <<support@nakshatrainfo.com>> or call us at + 91 9423860182. Alternatively, you can send a support query to <u>accounts@tallysolutions.com</u>.

# If I need some enhancements / changes to be incorporated for the add-on, whom should I contact?

Please to write to us on support@nakshatrainfo.com with your additional requirements and we will revert to you in 24 business hours.

#### Will new features added be available to us?

We offer one year availability of all support and new features free of cost. After one year, nominal subscription cost will be applicable to you to continue to get free support and updates.

#### What will happen after one year?

A subscription for a year has to be renewed for the Add-On. The cost would be 20% of the MRP prevailing at that time, of the Add-On.

#### I am using a multi-site. Can I use the same Add-on for all the sites?

No, one Add-on will work only for one site. You need to purchase again if you want to use the same Add-on for more sites.

#### How do I configure the add-ons for multi-site?

If you are a <u>TallyPrime Multi site user</u>, add the Add-on to the required site as follows:

- a. Gateway of Tally → F1: Help → Settings → License → Manage Account. This shall open control centre on Tally Portal / Website
- b. Go to TDL Management → TDL Configuration → Select the site's default TDL
- c. Under 'Select TDL Account', select the Add-on Name and Click on Create / Accept button.

|                        |               |           |             | Та     |
|------------------------|---------------|-----------|-------------|--------|
| DL Configuration       |               |           |             |        |
| ame of Configuration * | Allow Local 1 | TDL(s)?   |             |        |
| Default TDLs           | No            |           |             | *      |
| elect TDL(s) to load   |               |           |             | 0      |
| Select TDL Account     | Туре          | License   | Expiry Date | •      |
| 1TDL                   | Other TDL     | Perpetual |             |        |
| 2TDL                   | Other TDL     | Perpetual |             |        |
| 3tdl                   | Other TDL     | Perpetual |             |        |
| 4tdl                   | Other TDL     | Perpetual |             |        |
| □ 5tdl                 | Other TDL     | Perpetual |             |        |
|                        |               |           | Cancel      | CREATE |

d. Update your license by going to Gateway of Tally → F1: Help → Settings → License →
Manage License → F5: Update

*Note:* To know or change the site's default TDL configuration, go to **Gateway of Tally**  $\rightarrow$  **F1: Help**  $\rightarrow$  **Settings**  $\rightarrow$  **License**  $\rightarrow$  **Manage Account.** In the webpage go to **Account Management**  $\rightarrow$  **License Management** and look at the Deployment section in the right side of the pane.)

#### I have upgraded to a new TallyPrime Release. What will happen?

Normally, the add-on will work fine without any glitches. If you face problems with the Add-on, you can contact us for support.

#### TDL Management screen shows errors with the Add-on. What do I do?

Check whether the error is because of the Add-on or because of clashes between 2 TDLs (An addon is also a TDL). In case of clashes, disable one or more TDLs and check which TDL has the error. If the Add-on has a problem, you can report it to us.

#### My Tally went into educational mode after installing the add-on. What do I do?

go to Gateway of Tally  $\rightarrow$  F1: Help  $\rightarrow$  Settings  $\rightarrow$  License  $\rightarrow$  Manage Account. In the webpage go to Account Management  $\rightarrow$  License Management and look at the Deployment section. Select Not Applicable for TDL Configuration and the Add-On is removed for the license. Now Update the license from the product.

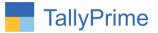

#### How do I cross upgrade the Add-on from Silver to Gold Edition?

Go to **F1: Help**  $\rightarrow$  **TallyShop.** A web page for TallyShop shall open. Choose the add-on for which the edition needs to be changed. Update the license and restart Tally after download.

#### My Subscription for the Add-on has expired. How do I renew my subscription?

Go to **F1: Help**  $\rightarrow$  **TallyShop.** A web page for TallyShop shall open. Choose the add-on for which the subscription is required to be renewed.

#### Will this add-on work in remote session?

Yes, this add-on will work remotely.